# Sensor Configuration Tool

Instruction Manual

Original Instructions 170002 Rev. D 27 February 2018 © Banner Engineering Corp. All rights reserved

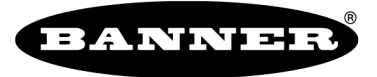

more sensors, more solutions

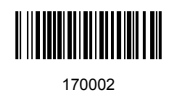

# Contents

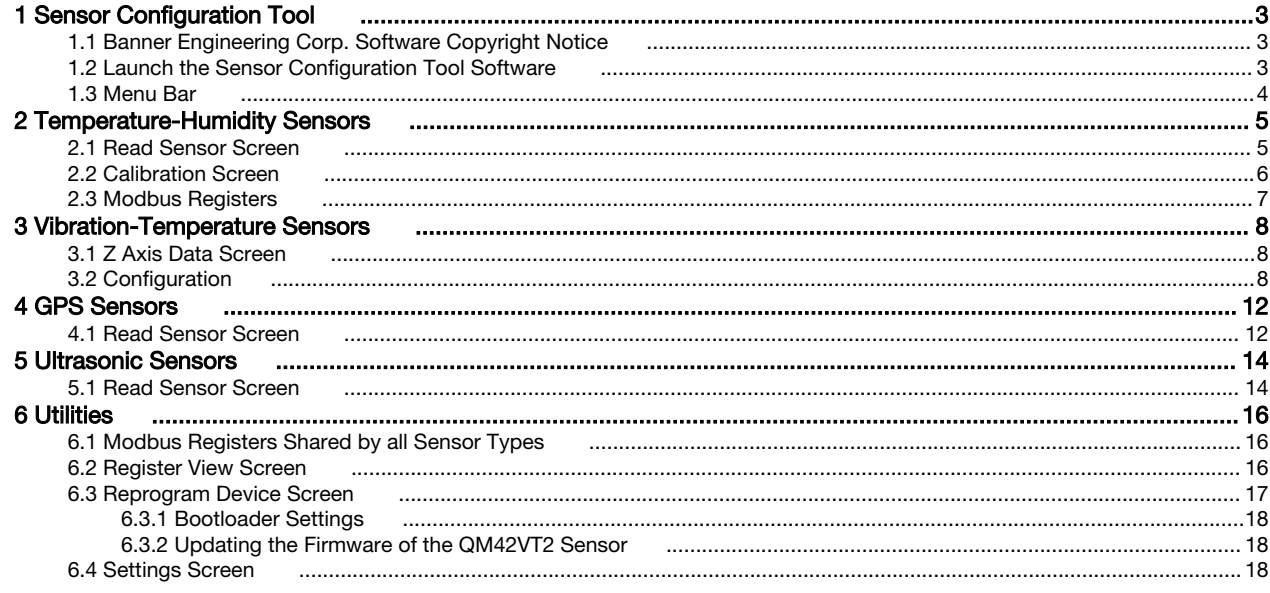

## <span id="page-2-0"></span>1 Sensor Configuration Tool

The Sensor Configuration Tool offers an easy way to manage sensor parameters, retrieve data, and visually show sensor data from a number of different sensors. The Sensor Configuration Tool software runs on any Windows machine and uses an adapter cable to connect the sensor to your computer.

Download the most recent version of the Sensor Configuration Tool from Banner Engineering's website: [www.bannerengineering.com/wireless](http://www.bannerengineering.com/wireless). The Sensor Configuration Tool currently supports the following sensors:

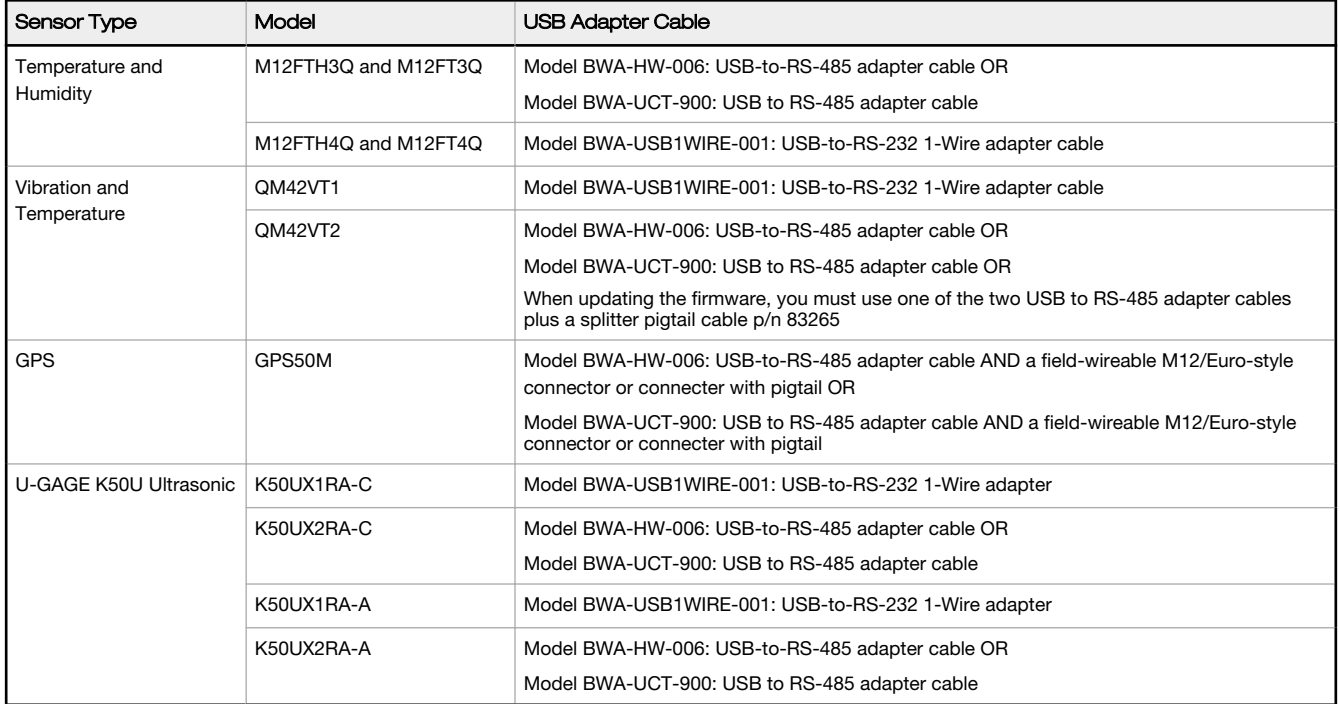

## 1.1 Banner Engineering Corp. Software Copyright Notice

This software is protected by copyright, trade secret, and other intellectual property laws. You are only granted the right to use the software and only for the purposes described by Banner. Banner reserves all other rights in this software. For so long as you have obtained an authorized copy of this software directly from Banner, Banner grants you a limited, nonexclusive, nontransferable right and license to use this software.

You agree not to use, nor permit any third party to use, this software or content in a manner that violates any applicable law, regulation or terms of use under this Agreement. You agree that you will not reproduce, modify, copy, deconstruct, sell, trade or resell this software or make it available to any file-sharing or application hosting service.

**Disclaimer of Warranties**. Your use of this software is entirely at your own risk, except as described in this agreement. This software is provided "AS-IS." To the maximum<br>extent permitted by applicable law, Banner, it af a particular purpose, title, merchantability, data loss, non-interference with or non-infringement of any intellectual property rights, or the accuracy, reliability, quality or content in or linked to the services. Banner and its affiliates and channel partners do not warrant that the services are secure, free from bugs, viruses, interruption, errors, theft or<br>destruction. If the exclusions for implied w

Limitation of Liability and Indemnity. Banner, its affiliates and channel partners are not liable for indirect, special, incidental, punitive or consequential damages, damages relating to corruption, security, loss or theft of data, viruses, spyware, loss of business, revenue, profits, or investment, or use of software or hardware that does not meet Banner minimum systems requirements. The above limitations apply even if Banner and its affiliates and channel partners have been advised of the possibility of such<br>damages. This Agreement sets forth the entire liability o Banner and its affiliates and channel partners harmless from any and all claims, liability and expenses, including reasonable attorney's fees and costs, arising out of your use of<br>the Services or breach of this Agreement ( defense and control of any Claims. You agree to reasonably cooperate as requested by Banner in defense of any Claims.

## 1.2 Launch the Sensor Configuration Tool Software

Follow these instructions to start up the Sensor Configuration Tool software.

<span id="page-3-0"></span>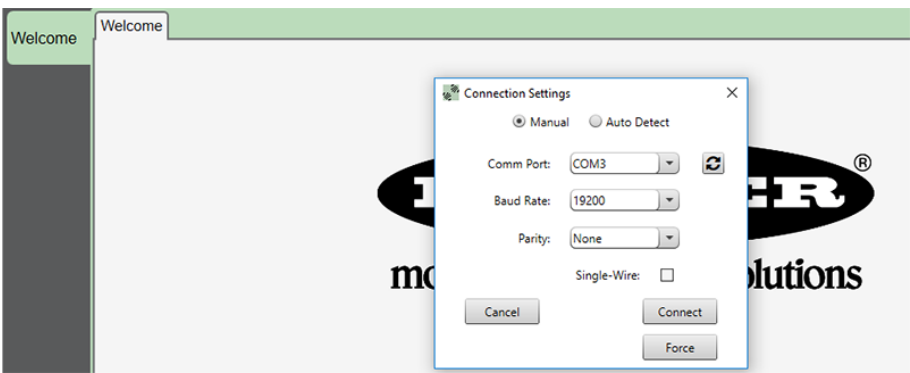

- 1. Launch the Sensor Configuration Tool.
- 2. Choose your device's connection settings in the **Connection Settings** window and click **Connect**. Sensor connects to the software and the configuration screen specific to your sensor type appears. If not, go to step 3.
- 3. If the sensor is not connecting and you are sure you have the correct connection settings selected, click Force to force a connection to your sensor.
- 4. If the sensor is not automatically detected or you click Force or Cancel, select your sensor type in the Device Type Select window and click OK.

## 1.3 Menu Bar

The COMM port connection status, application status, and the program version number are displayed at the bottom of the Sensor Configuration Tool window.

### File

Exit—Closes the COMM port and exits the Sensor Configuration Tool.

Help—Downloads the instruction manual in PDF form.

### **Device**

Advanced Options—Displays a new tab for configuring specific options for a sensor. For example, a vibration sensor has the ability to select various data values that can be put into the Modbus registers.

Application Watcher-Displays all serial data traffic between the PC and the sensor. This is primarily useful for debugging a setup or connection issue.

Connection Settings—Use to change the communication settings between the radio device and sensor. The standard default settings for the interface are manual detect, 19200 baud, no parity, and Modbus address 1 for a Modbus device. Set the COMM port to communicate with the sensor. The connection type can be set to auto detect or manual detect. Select the sensor interface type to be Modbus RTU type or a 1-wire. Refer to the specific sensor model number to identify the sensor interface type. Typically the COMM port is selected and the sensor is selected when the Sensor Configuration Tool first launches.

Device Type—Use to change the sensor type after the software is launched.

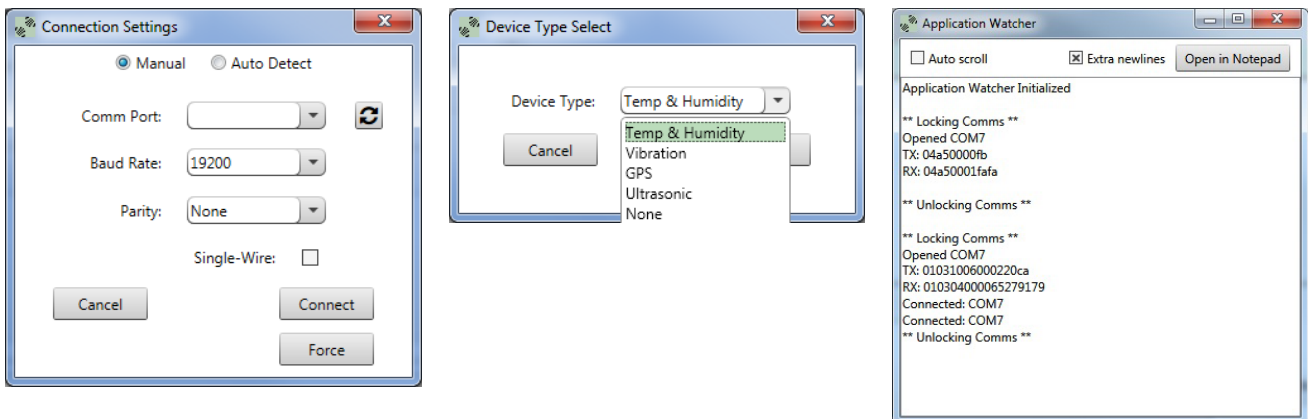

## <span id="page-4-0"></span>2 Temperature-Humidity Sensors

The only temperature/humidity sensors the software is designed for are Sure Cross® Temperature and Humidity Sensors model M12FTH3Q and M12FTH4Q.

- 1. Before launching the application, plug the Banner Engineering USB-to-RS-485 adapter cable for M12FTH3Q sensors or USB-to-RS-232 1-Wire adapter cable for M12FTH4Q sensors into an available USB port on your computer and into ac power, if applicable. See *Sensor Configuration Tool* on page 3 for the list of cables to use with each sensor.
- 2. Plug the sensor into the adapter and wait for the green LED inside the sensor to flash.
- 3. Launch the Sensor Configuration Tool.
- 4. The Comm Port list auto-populates from the serial communication ports available for use on your computer. Select the applicable Comm Port, Baud Rate, and Parity to match the settings of the USB serial port in the PC's device manager. When initially installed, the default baud rate is 19200 and parity is set to none.
- 5. Select the Single-Wire Device checkbox for M12FTH4Q sensors only.
- 6. Click Connect and the configuration tool attempts to communicate with the sensor. If the connection succeeds, the Sensor Configuration Tool main window opens. If the connection fails, select the applicable Comm Port settings and click Connect again or click Cancel to skip the connection process and launch the main screen.
- 7. If you clicked Force or Cancel, use the Device Type Select drop-down list to manually select your sensor type. For example, Temp & Humidity.

## 2.1 Read Sensor Screen

Use the Read Sensor screen to retrieve data from your temperature-humidity sensor. This tab also allows for polling the device, viewing that sensor data, and viewing the sensor data graphically over time

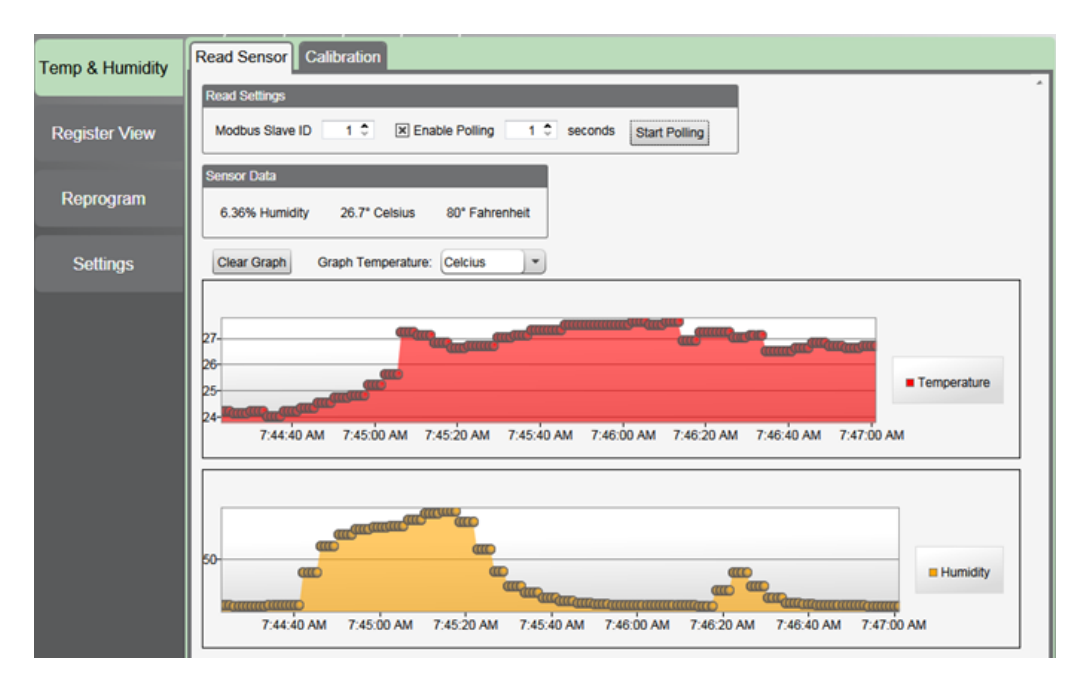

To retrieve the sensor data continuously through polling:

- 1. Select the Modbus Slave ID assigned to the sensor. The default Modbus Slave ID is 1.
- 2. Select Enable Polling and select how often to poll the sensor.
- 3. Click Start Polling.

The relative humidity, degrees Celsius, and degrees Fahrenheit display in the Sensor Data area. Temperature and relative humidity are also displayed graphically.

## <span id="page-5-0"></span>2.2 Calibration Screen

Use the **Calibration** screen to manually calibrate your temperature-humidity sensors. Up to 8 manual calibration points can be entered to offset the current humidity readings. The Calibration screen only appears when the Advanced Options are selected.

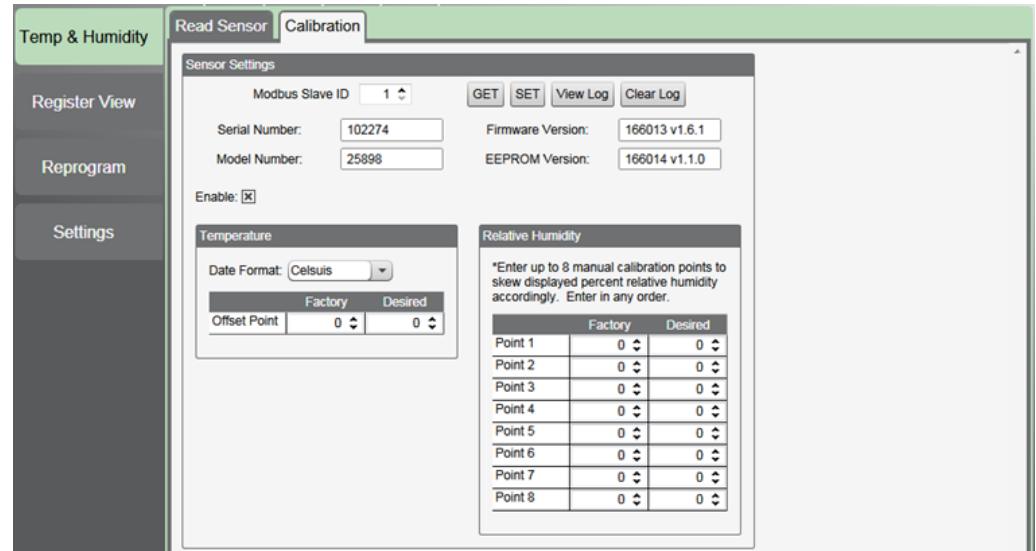

To manually calibrate the relative humidity of your sensor, follow these steps:

- 1. From the menu bar, go to Device > Advanced Options.
- 2. Go to the Calibration screen that appears.
- 3. Select the Modbus Slave ID applicable for sensor. (The default Modbus slave ID is 1.)
- 4. Select an Enable On or Off radio button to enable and disable manual calibration skewing of displayed percent relative humidity and temperature values. Manual calibration can be disabled without clearing factory and desired points.
- 5. Within the Relative Humidity box, enter up to eight factory readings and desired readings to adjust the sensor percent relative humidity reading. For each point, the Factory reading is the percent relative humidity read from the sensor; the Desired reading is the desired value. Unused points retain a zero value but all factory points must have a corresponding desired point.
- 6. If a percent relative humidity is not needed for manual calibration, leave all factory and desired values at zero.

To manually calibrate the temperature reading of your sensor, follow these steps:

- 1. Select the Modbus Slave ID applicable for sensor. (The default Modbus slave ID is 1.)
- 2. Within the Temperature box, enter the Factory reading and Desired temperature to adjust the sensor temperature readings.
- 3. Select Celsius or Fahrenheit from the drop-down. Changing units automatically converts the displayed values.

**GET** 

Click Get to read the manual calibration enabled flag, all factory and desired manual calibration points, the sensor's serial number, model number, firmware version, and EEPROM version.

SET

Click Set to write the enable flag and all factory and desired reading points to the sensor.

If information writes successfully, all data points and enable flag are automatically logged to the log file, along with device's serial number, model number, Modbus slave ID, firmware version, EEPROM version, and date and time of the write.

### <span id="page-6-0"></span>View Log

Click View Log to view a spreadsheet generated from the logged data in a Log Report Viewer window.

In the Log Report Viewer window, click on the Export menu tab and select MS Excel to export the log report data to Microsoft Excel 2003 or newer. To save the log report directly from the Log Report Viewer window, select the Save menu, then select As CSV.

The Save As dialog window will prompt you to save as a comma separated value [CSV] file. The CSV file can later be imported into Microsoft Excel or any spreadsheet viewer.

### Clear Log

Click Clear Log to clear the log file data.

The original log file is renamed with the current data and time appended to name for future reference.

The next time the Set button is pressed and manual calibration data is written to a sensor, a new log file is automatically generated.

### 2.3 Modbus Registers

These Modbus holding registers (4xxxx) can be accessed from the Register View screen.

The temperature values are stored as the active temperature multiplied by 2.

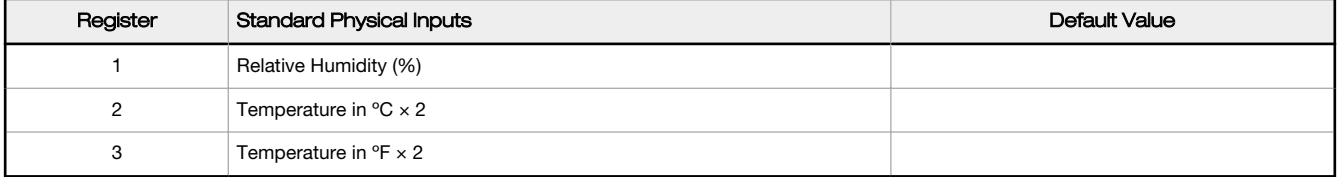

Relative humidity values are stored as the percentage multiplied by 100. Temperature values are stored as the actual temperature multiplied by 20.

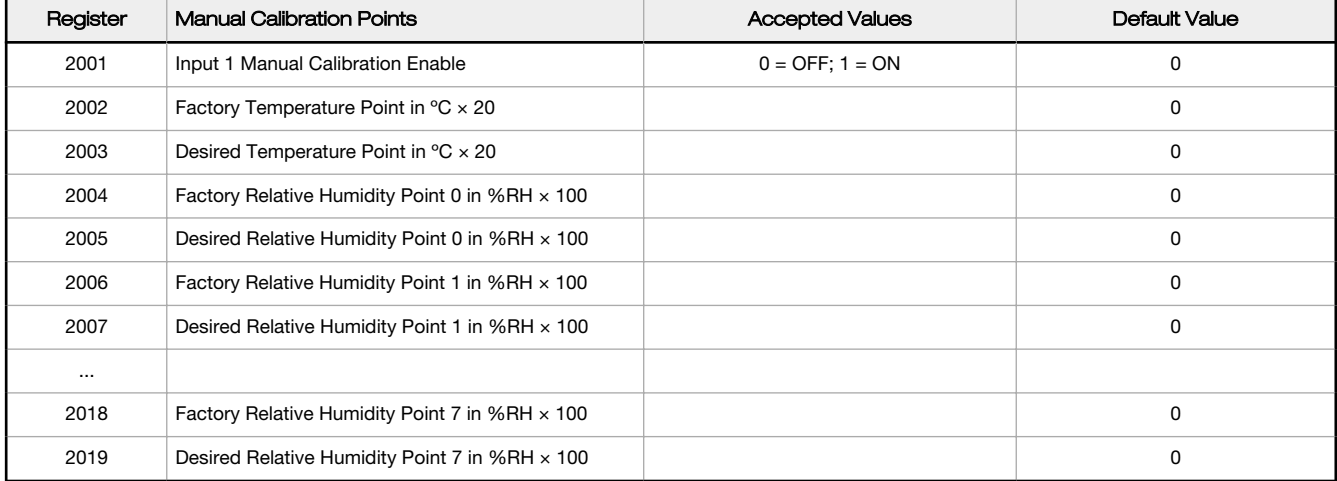

## <span id="page-7-0"></span>3 Vibration-Temperature Sensors

- 1. Before launching the application, plug the Banner Engineering USB-to-RS-232 1-Wire adapter cable for VT1 models or the USB-to-RS-485 adapter cable for VT2 models into an available USB port on your computer and into ac power, if applicable.
- 2. Plug the sensor into the adapter and wait for the green LED inside the sensor to flash.
- 3. Launch the Sensor Configuration Tool.
- 4. The Comm Port list auto-populates from the serial communication ports available for use on your computer. Select the applicable Comm Port, Baud Rate, and Parity to match the settings of the USB serial port in the PC's device manager. When initially installed, the default baud rate is 19200 and parity is set to none.
- 5. Click Connect and the configuration tool attempts to communicate with the sensor. If the connection succeeds, the Sensor Configuration Tool main window opens. If the connection fails, select the applicable Comm Port settings and click Connect again or click Cancel to skip the connection process and launch the main screen.
- 6. If you clicked Force or Cancel, use the Device Type Select drop-down list to manually select your sensor type. For example: Vibration.

## 3.1 Z Axis Data Screen

Use the Z Axis Data screen to view vibration and temperature data collected by the sensor.

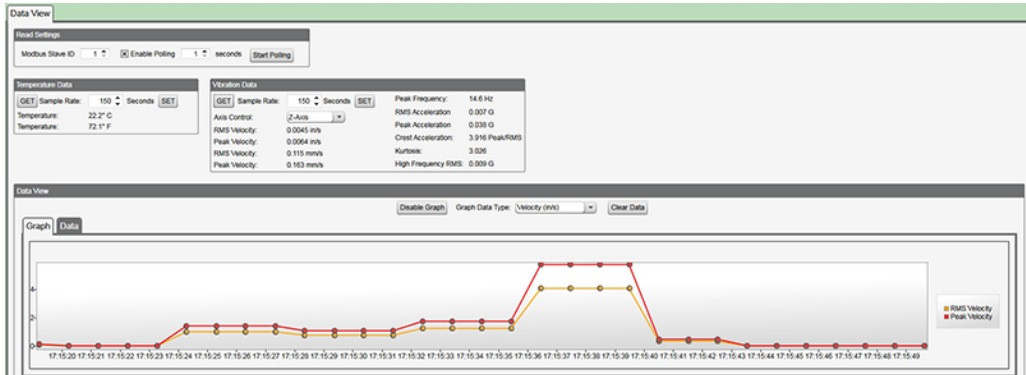

To retrieve the sensor data continuously through polling:

- 1. Select the Modbus Slave ID assigned to the sensor. The default Modbus Slave ID is 1.
- 2. Select Enable Polling and select how often to poll the sensor.
- 3. Click Start Polling.

To retrieve the vibration or temperature data from the sensor, click GET. The current values populate the screen.

Historical data is graphed at the bottom of the screen. Use the Graph Data Type drop-down list to select which data to graphically display: Velocity (in/s), Velocity (mm/s), Acceleration (G), High Frequency RMS (G), Temperature (°F), or Temperature (°C).

### 3.2 Configuration

To view the Configuration screen, select Device > Advanced Options from the program's menu bar. Use this screen to select which sensor data is associated with the sensor inputs or to reassign the sensor's outputs to the Node's inputs.

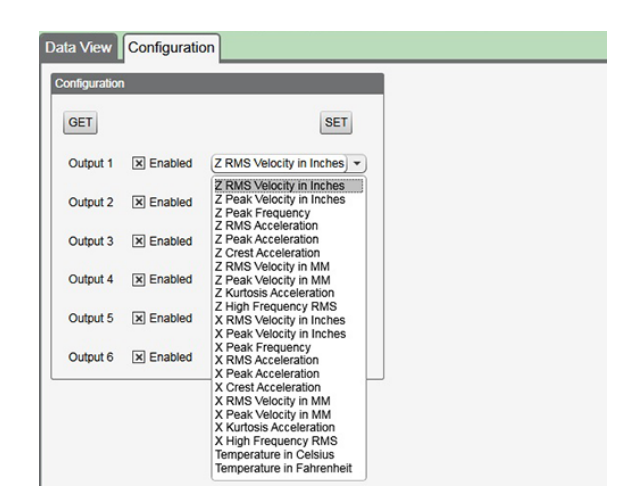

When the Configuration screen opens, click GET to read the current configuration from the Vibration/Temperature sensor into the software. The outputs listed on the screen are the sensor's outputs. Up to six sensor outputs may be mapped to the Node's inputs. The sensor's output 1 is automatically mapped to the Node's input 1.

To change which sensor values are mapped to the Node's inputs, select a new value from the drop-down list for each sensor output. When you have selected the outputs for your sensor to transmit to the Node, click SET to save the configuration.

The parameters you can map from the sensor to the Node are:

### Crest Acceleration

Measures how extreme the peaks are in a given waveform; derived from acceleration Pk/RMS.

### Kurtosis Acceleration

Statistical indicator used to characterize the pulse character of the signal. Typical value = 3

### Peak Acceleration (Gs)

Maximum absolute deviation from mean of time-domain acceleration.

### Peak Frequency (Hz)

Center frequency of the FFT (Fast Fourier Transform) bin with the greatest velocity magnitude.

#### Peak Velocity (mm/s or in/s)

RMS Velocity  $\times$  2

#### RMS (Root Mean Squared) Acceleration (Gs)

Time-domain measurement AC only (Total RMS- mean).

### RMS (Root Mean Squared) Velocity (mm/s or in/s)

Measure of effective energy produced by the machine within the frequency range measured.

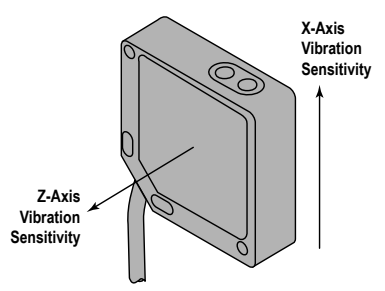

### **Temperature**

Temperature in degrees Celsius and degrees Fahrenheit

Modbus registers for the VT1 vibration-temperature sensor:

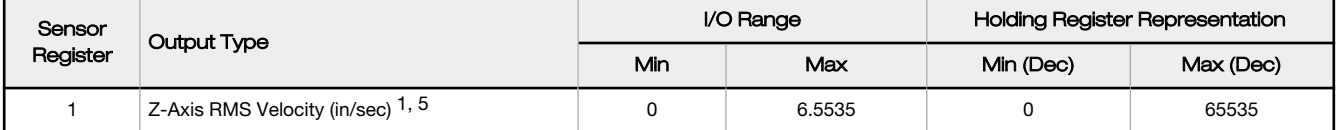

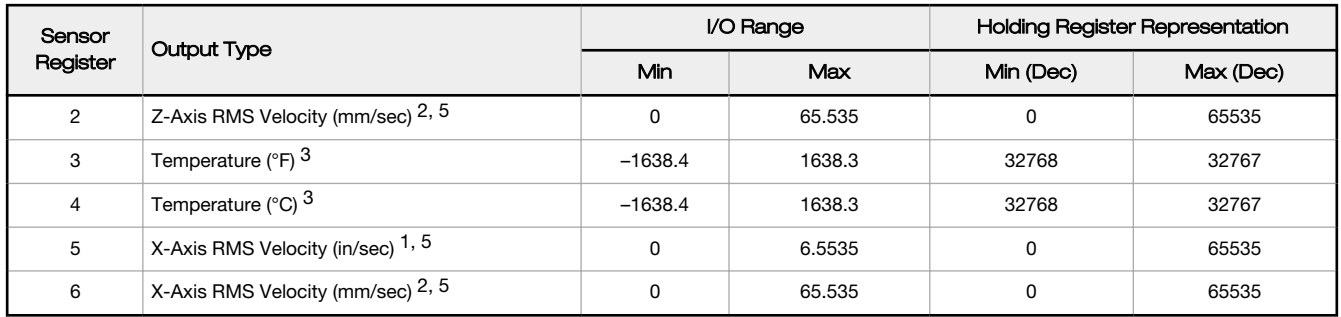

Modbus registers for the VT2 vibration-temperature sensor:

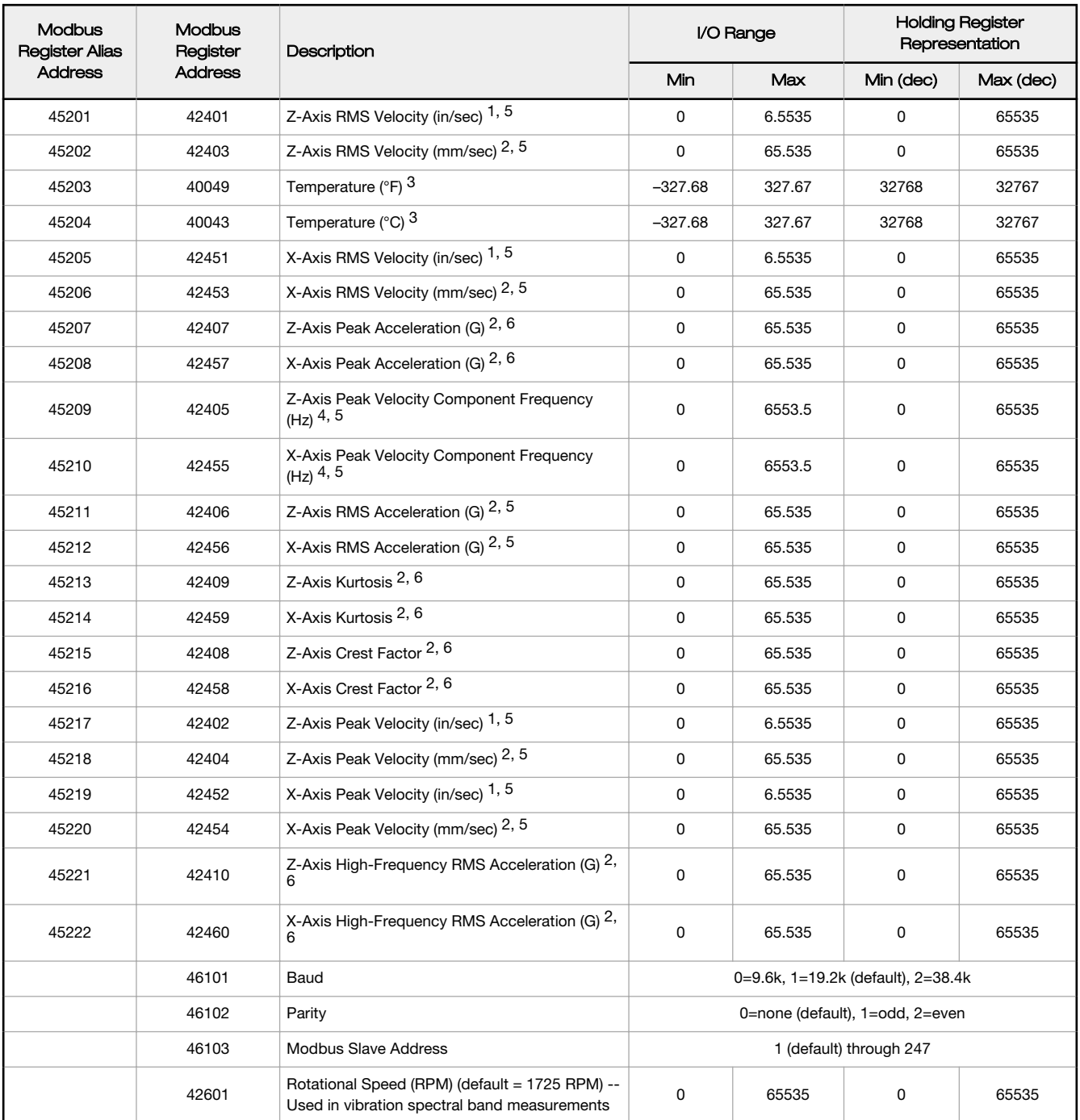

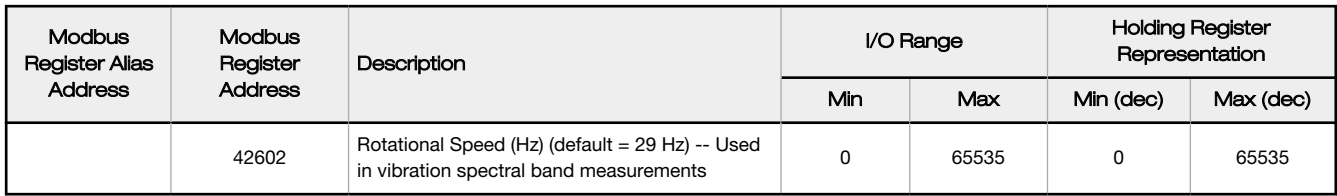

# <span id="page-11-0"></span>4 GPS Sensors

- 1. Before launching the application, field-wire the unterminated ends of the GPS cable into a M12/Euro-style connector.
- 2. Plug the GPS sensor's connector into the Banner Engineering USB-to-RS-485 adapter cable, then plug the adapter cable into an available USB port on your computer and into ac power, if applicable.
- 3. Launch the Sensor Configuration Tool.
- 4. The Comm Port list auto-populates from the serial communication ports available for use on your computer. Select the applicable Comm Port, Baud Rate, and Parity to match the settings of the USB serial port in the PC's device manager. When initially installed, the default baud rate is 19200 and parity is set to none.
- 5. Click Connect and the configuration tool attempts to communicate with the sensor. If the connection succeeds, the Sensor Configuration Tool main window opens. If the connection fails, select the applicable Comm Port settings and click Connect again or click Cancel to skip the connection process and launch the main screen.
- 6. If you clicked Force or Cancel, use the Device Type Select drop-down list to manually select your sensor type. For eacmple: GPS.

## 4.1 Read Sensor Screen

Use the Read Sensor screen to retrieve data from your GPS sensor. This screen also allows for polling the device, viewing that sensor data, and viewing the sensor data graphically over time

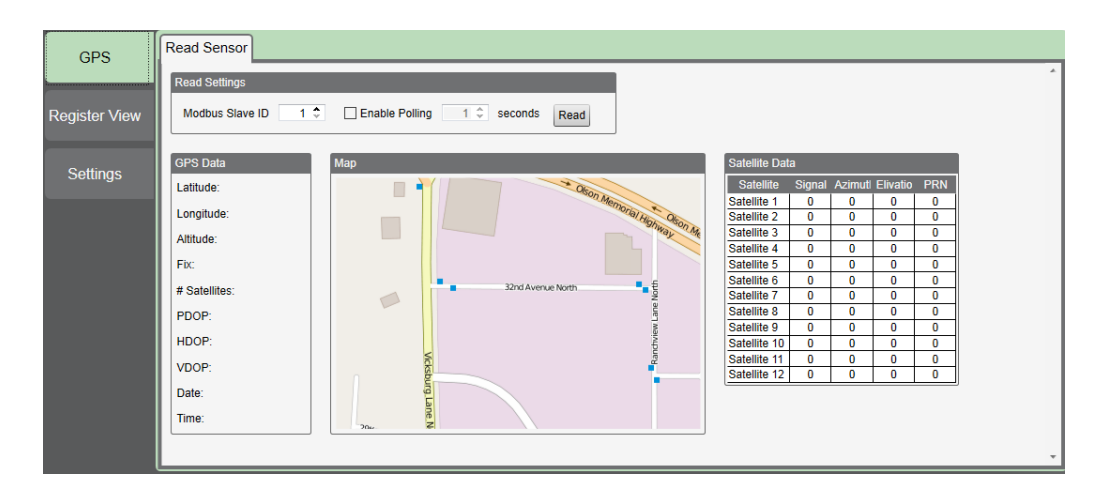

To retrieve the sensor data continuously through polling:

- 1. Select the Modbus Slave ID assigned to the sensor. The default Modbus Slave ID is 1.
- 2. Select **Enable Polling** and select how often to poll the sensor.
- 3. Click Start Polling.

The GPS data displayed includes latitude, longitude, altitude, Fix, # Satellites, PDOP, HDOP, VDOP, Date, and Time. A map of the location is displayed, as is satellite data.

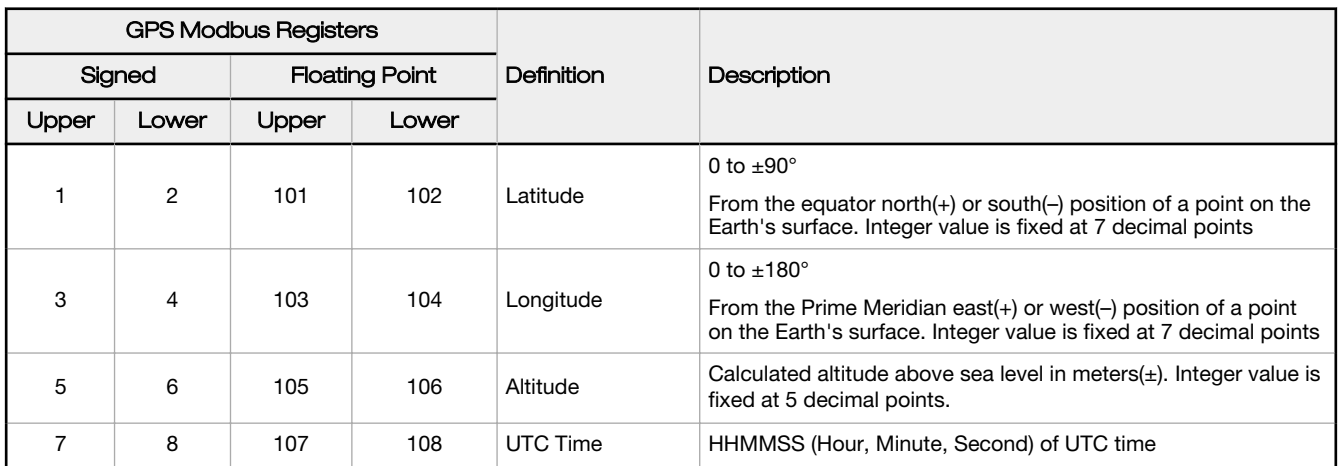

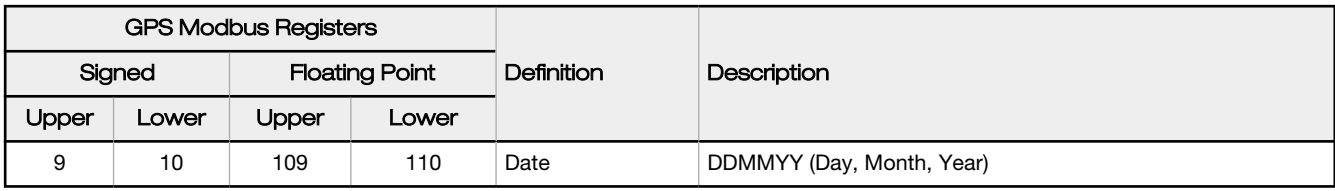

## <span id="page-13-0"></span>5 Ultrasonic Sensors

- 1. Before launching the application, connect the Ultrasonic sensor to the USB-to-RS-485 adapter cable for the X2 models or USB-to-RS-232 1-Wire adapter cable for the X1 models.
- 2. Plug the adapter cable into an available USB port on your computer and into ac power, if applicable.
- 3. Launch the Sensor Configuration Tool.
- 4. The Comm Port list auto-populates from the serial communication ports available for use on your computer. Select the applicable Comm Port, Baud Rate, and Parity to match the settings of the USB serial port in the PC's device manager. When initially installed, the default baud rate is 19200 and parity is set to none.
- 5. Click Connect and the configuration tool attempts to communicate with the sensor. If the connection succeeds, the Sensor Configuration Tool main window opens. If the connection fails, select the applicable Comm Port settings and click Connect again or click Cancel to skip the connection process and launch the main screen.
- 6. If you clicked Force or Cancel, use the Device Type Select drop-down list to manually select your sensor type. For example: Ultrasonic.

## 5.1 Read Sensor Screen

Use the Read Sensor screen to retrieve data from your Ultrasonic sensor. This tab also allows for polling the device, viewing that sensor data, and viewing the sensor data graphically over time

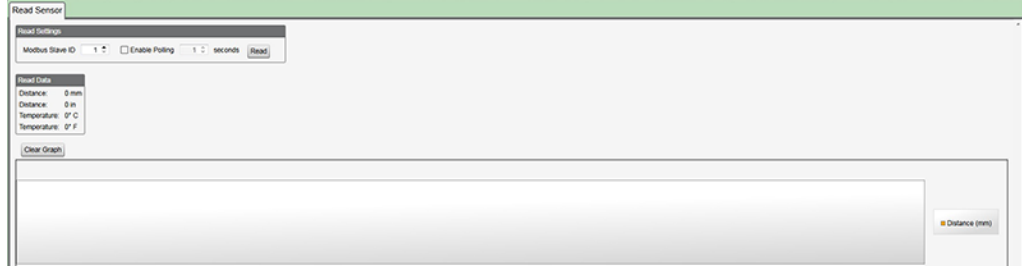

To retrieve the sensor data continuously through polling:

- 1. Select the Modbus Slave ID assigned to the sensor. The default Modbus Slave ID is 1.
- 2. Select **Enable Polling** and select how often to poll the sensor.
- 3. Click Start Polling.

The Ultrasonic sensor data displayed includes distance (mm and in) and temperature (°C and °F). The distance is graphically displayed.

Modbus registers for the 1-wire serial (X1) models, where temperature = (Modbus register value)  $\div$  20. The distance (in) = (Modbus register value)  $\div$  100:

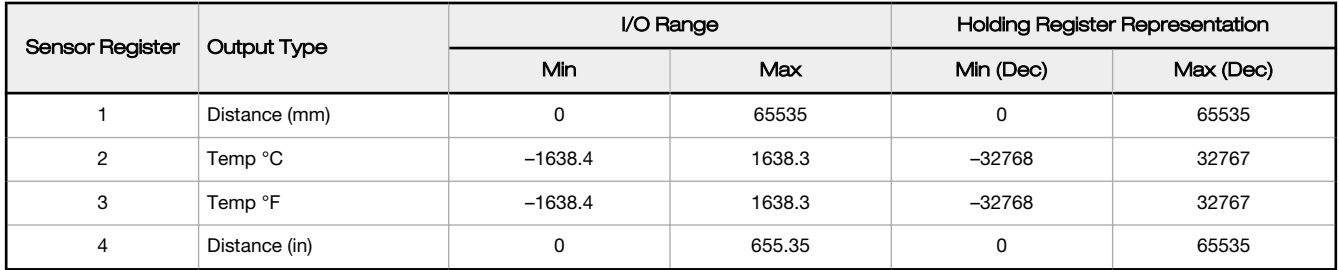

Modbus registers for the RS-485 (X2) models where distance (in) and the temperature ( $\degree$ C and  $\degree$ F) = (Modbus register value)  $± 100:$ 

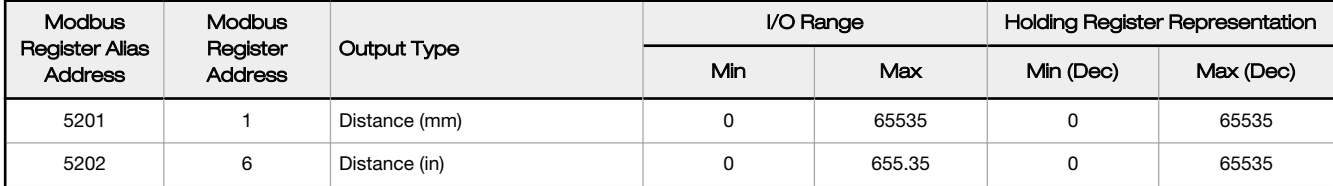

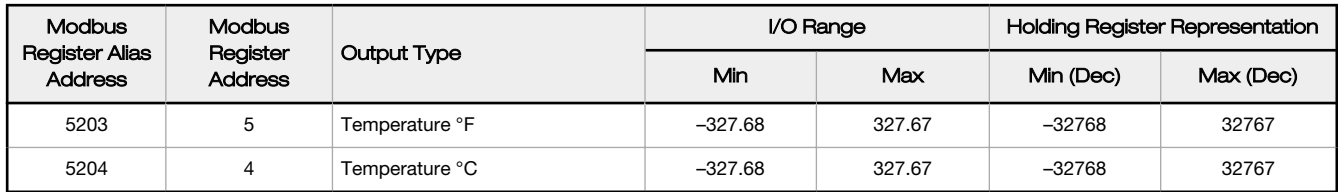

# <span id="page-15-0"></span>6 Utilities

## 6.1 Modbus Registers Shared by all Sensor Types

The following Modbus registers are common among all the sensor types.

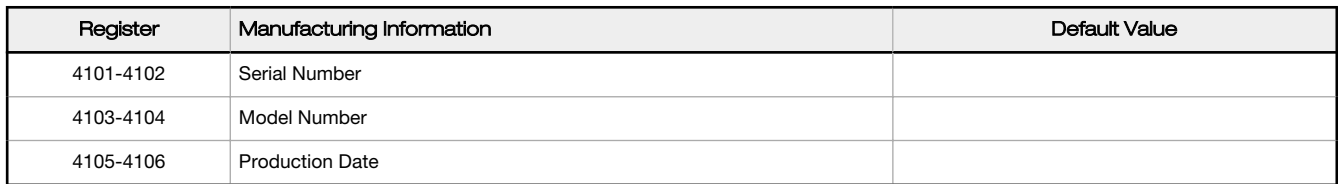

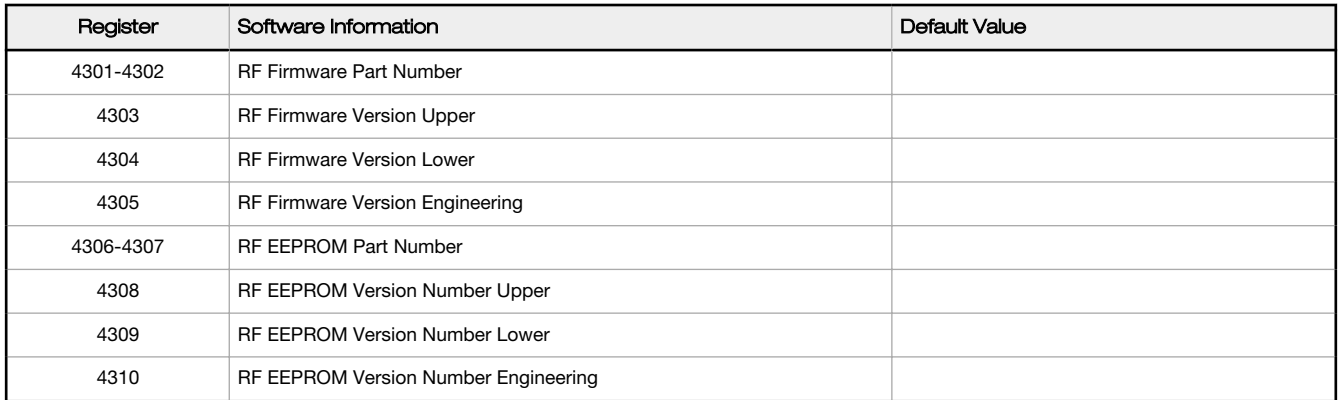

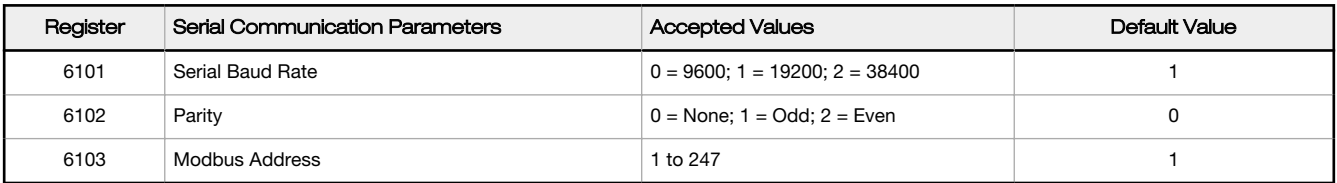

## 6.2 Register View Screen

Use the Register View screen to read and write Modbus holding registers within the sensor. Registers are read/written in consecutive order starting with Modbus holding register address 1 to address 25535, up to 40 registers at a time.

One time read or write actions are completed by clicking Read Registers or Write Registers.

To enable constant polling from the device, select Enable Polling. The Read Registers button changes to Begin Polling. Click Begin Polling to start polling at the specified rate.

<span id="page-16-0"></span>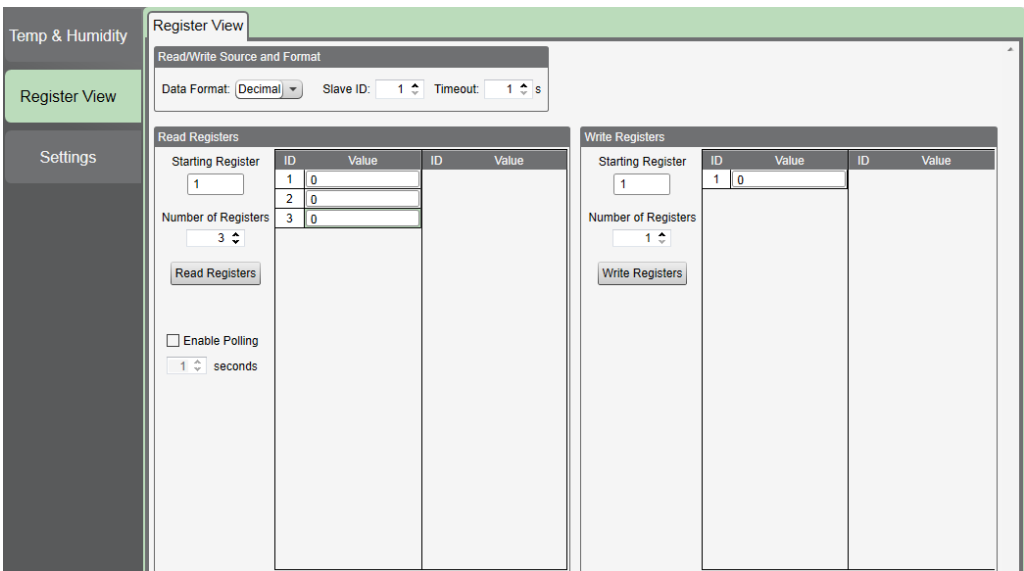

To read or write to specific registers, follow these steps:

- 1. Select the Modbus Slave ID of your sensor.
- 2. Select the data type you are reading or writing: decimal or hexadecimal.
- 3. To read registers, select the starting register and the number of registers to read. Click Read Registers.
- 4. To write registers, select the starting register and the number of registers to write to. For each register, enter a value. Click Write Registers. (See Write Registers for details).

### Data Format

Select read/write register data type to display (decimal or hexadecimal).

### Enable Polling

Enter a polling frequency in seconds. Click **Begin Polling** to begin polling the sensor.

### Read Registers

Within the Register Information section of Read Registers, enter a starting Modbus holding register and the Number of Registers to read. Changing number of registers automatically populates the read information displayed.

#### Write Registers

Select the Starting Register and Number of Registers to write to.

Changing the number of registers automatically populates the write information to be input. Enter the data to write to the applicable Modbus holding register. Decimal input values range from 0 to 65535 (FFFF in hex). Click the Write Registers button to write the data to the sensor.

### 6.3 Reprogram Device Screen

Use the Reprogram screen to read or write firmware and EEPROM files to the sensor. To access the Reprogram screen, go to the Device > Advanced Options menu.

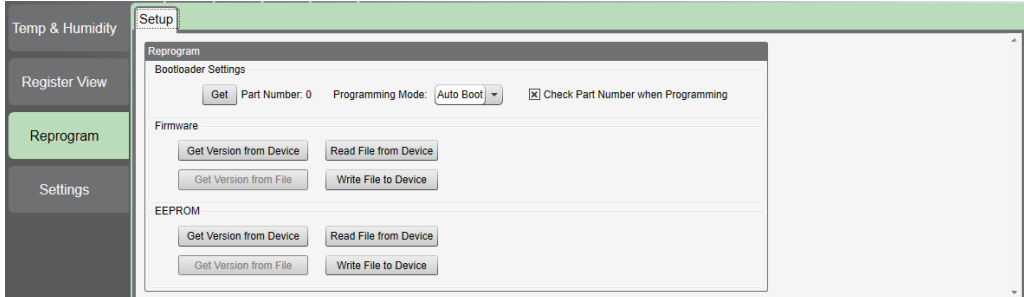

Write File to Device. To write firmware or EEPROM files to the sensor, follow these steps:

- <span id="page-17-0"></span>1. Click Write File to Device.
- 2. Browse to the file location and select the file. Click Open.
- 3. Accept the warning prompt by clicking the OK button.

Read File from Device. To read firmware or EEPROM files from sensor:

### 1. Click Read File from Device.

- 2. Use the Save As dialogue box to navigate to the directory to save the new file to.
- 3. Enter the name of new file in the file name input field, then click Save. The new file path will show in text field.

Get Version from Device. To read the EEPROM part number with major, minor, and engineering version numbers from the sensor:

- 1. Click Get Version from Device.
- 2. The current version of the firmware or EEPROM is reported back.

Get Version from File. To read the EEPROM part number with major, minor, and engineering version numbers from a file:

### 1. Click Get Version from File.

- 2. Navigate to the directory of the file you wish to get version information from, select the file and click Open.
- 3. The version in the firmware or EEPROM file is reported back.

### 6.3.1 Bootloader Settings

During the normal sensor programming process, the **Auto Boot** option should always be selected within the **Programming** Mode drop-down list. This allows the reading and writing of firmware and EEPROM files to and from the device and the reading of firmware and EEPROM version numbers from the files and sensors without having to unplug and re-plug the sensor into the adapter. The Check Part Number when Programming option should also be selected; this verifies the firmware or EEPROM file being written is the correct part number.

If the sensor is unresponsive, the firmware and EEPROM files can be force-loaded into the device. To force-load the firmware or EEPROM, follow these steps:

- 1. Unplug the sensor from the adapter connection.
- 2. Select the **Manual Boot** programming mode and unselect the **Check Version when Programming** option.
- 3. Use the Browse button to locate the file to load into the device and press the corresponding Write to Device button.
- 4. Accept the warning prompt then immediately plug the sensor into the adaptor connector.

Force-loading the firmware and EEPROM files to unresponsive sensors can take multiple attempts.

### 6.3.2 Updating the Firmware of the QM42VT2 Sensor

- 1. Connect the QM42VT2 Vibration sensor to the USB port of a PC using the USB to RS485 converter hardware (BWA-HW-006 or BWA-HW-900) and splitter cable #83265 (CSRB-M1250M125.47M125.73).
- 2. Tape the brown wire on the splitter cable (power) to prevent the power wire from shorting with any other wire.
- 3. Connect the blue wire (ground, pin 3) to the green wire (pin 5) to enable the firmware programming of the device.

### 6.4 Settings Screen

Use the Settings screen to configure computer communication settings, serial power settings, and Modbus system parameters.

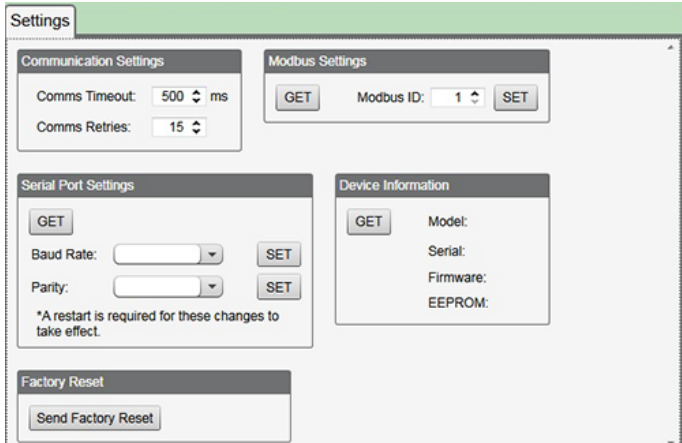

### Communication Settings

Communication Retries—determines how many attempts are taken to send a command to the sensor before the communications port generates an error. The default communication retry setting is 15.

Communication Timeout—determines how long the configuration tool attempts to communicate with the sensor before timing out the connection. The default communication timeout is 500 milliseconds.

### Device Information

Click GET to retrieve the Model and Serial numbers as well as Firmware and EEPROM numbers and versions.

### Factory Reset

Click Send Factory Reset to reset the sensor to factory default settings.

A Factory Reset Check pop-up window appears. Click Yes to reset the sensor to factory default settings. Click No to cancel.

#### Modbus Settings

Click **GET** to retrieve the Slave ID from a device if the Slave ID is unknown.

Click SET to change the sensor's Modbus Slave ID to the value selected. Valid Modbus Slave IDs range from 1 to 247.

### Serial Port Settings

Click GET to retrieve the sensor's baud rate and parity settings. The retrieved settings are displayed in the Baud Rate and Parity drop-downs lists. Use this button if the connection to the sensor is failing and the baud rate or parity has been changed on a computer or device. The baud rate and parity on the computer and the sensor should be the same.

To change the sensor baud rate, select 9600, 19200, or 38400 from drop-down list and click the corresponding **SET** button. Set the computer serial port to the same rate to ensure communication.

To change the sensor parity option, select NONE, ODD, or EVEN from drop-down list and click the corresponding SET button. Set the computer serial port to the same parity to ensure communication.